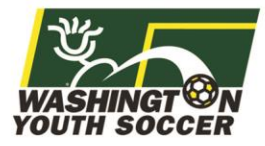

Go to Affinity and sign into your account through the User Login button at the top left.

Login Page: wys.affinitysoccer.com

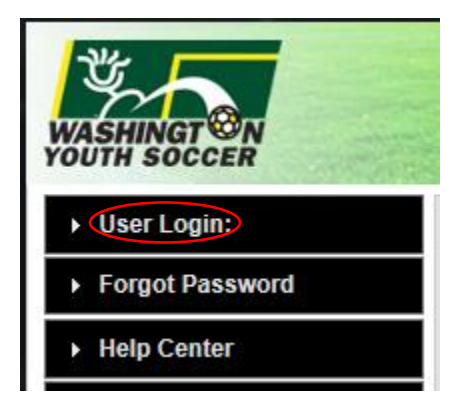

Once you are in your account, select the Associations row on the left-hand column.

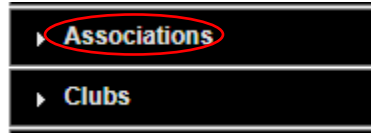

Add your filters (district, association) and select your organization.

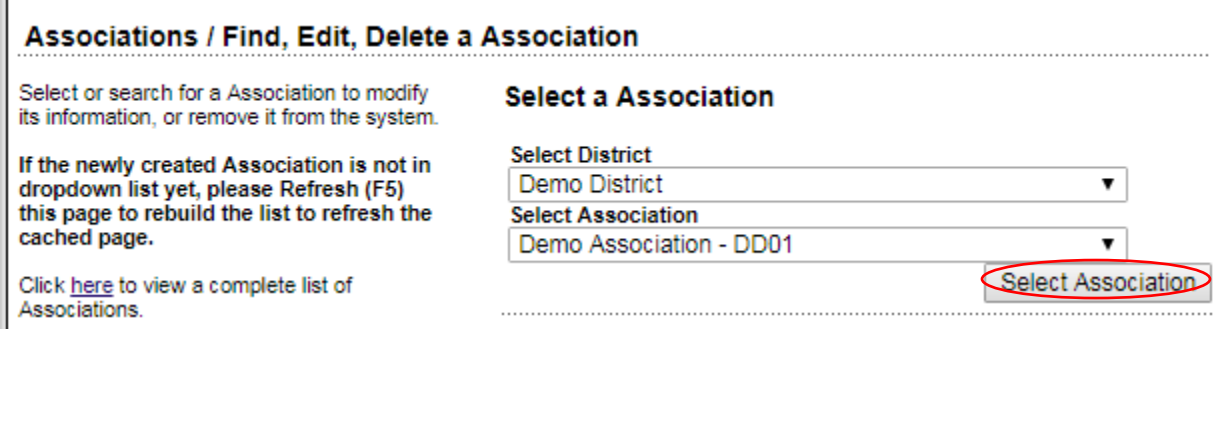

Go to the Registration tab.

Associations / Find, Edit, Delete a Association

**Demo Association** 

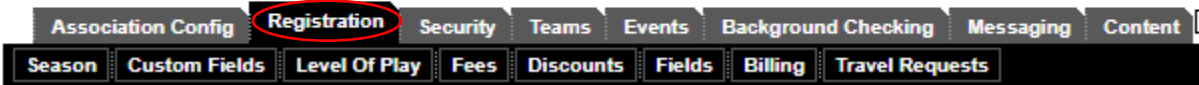

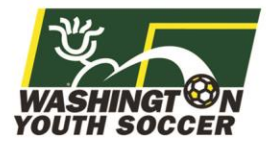

. . . . .

bur

Expand the season that you would like to open.

Fall 2018-2019 - 1124 (01/22/2018 - 08/31/2019)

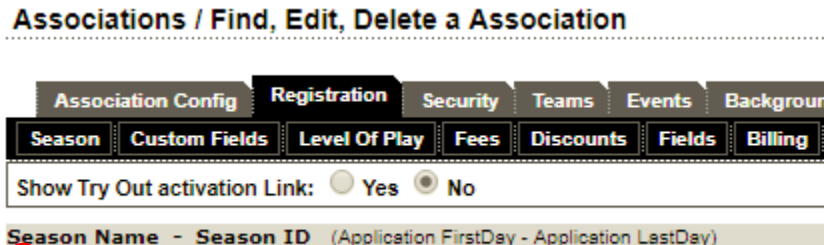

Select the changes that you would like. Please be sure to select Show Application Types for both Coach/Admin and Player.

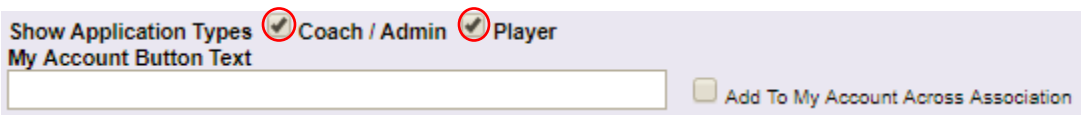

Click Update to save the alterations you have done.

Assign PDF/ELA | Update

Log out of your Affinity account and log back in.

You should now have the Fall 2018-2019 season appear for you in the top of the left dropdown.

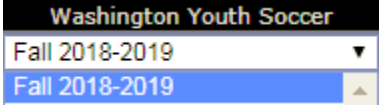

**If you have additional questions about this process or need help, please contact Affinity Sports or Washington Youth Soccer:**

**Affinity Sports** <https://washingtonyouthsoccer-affinity-sports.zendesk.com/hc/en-us> Toll Free: 888-213-3999 Submit a Help Ticket:<https://washingtonyouthsoccer-affinity-sports.zendesk.com/hc/en-us/requests/new>

**Washington Youth Soccer** Anya Rybnikova [AnyaR@WashingtonYouthSoccer.org](mailto:AnyaR@WashingtonYouthSoccer.org) 253-944-1618